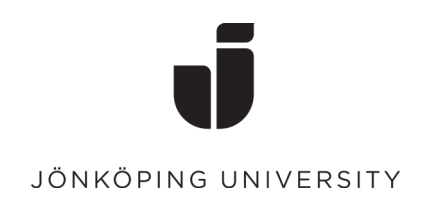

## **Signing documents electronically with eduSign**

**This guide describes how to sign and validate PDF-documents using Sunet's eduSign service.**

1. Go to<https://edusign.sunet.se/> and click on the blue bar to search for and select **"**Jönköping University**"** in the search field. Log in with your JU account's username and password, click **"**Sign in".

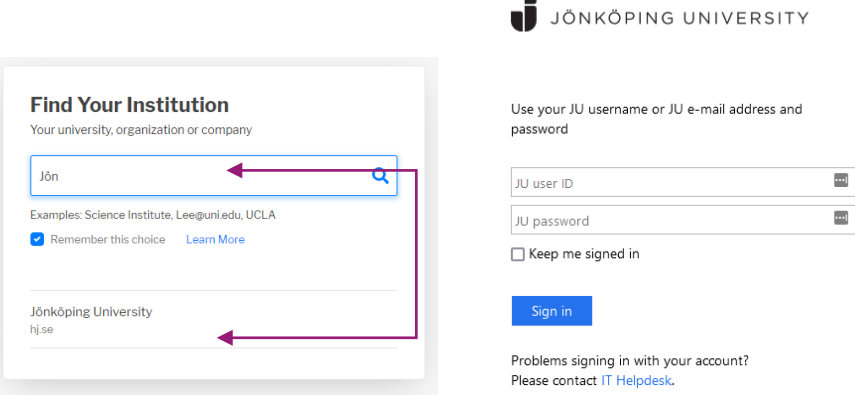

2. Click to browse and locate your PDF documents or drag and drop them into the square.

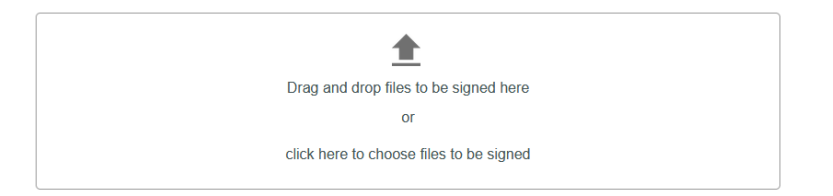

3. When the documents are uploaded you will be able to preview and approve them.

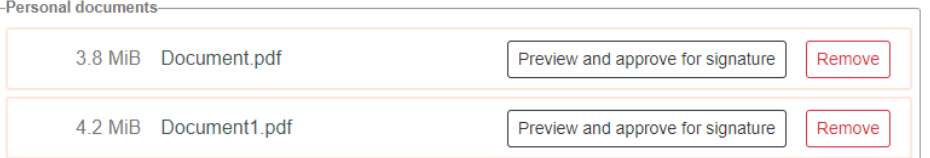

4. Next step is to click on "Sign Selected Documents" or "Other options" and "Invite others to sign".

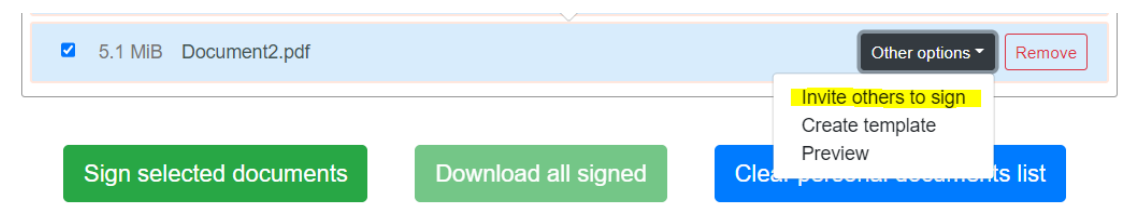

5. A new dialog box will appear if you lnvite people to sign: Document2.pdf choose to "Invite others to sign". Enter the name and e-mail address of the person/persons who is to sign the document. It is possible to invite people from universities in all countries listed here [https://technical.edugain.org/status.](https://technical.edugain.org/status)

When clicking on "Invite" an email is sent to the invited parties containing a link to log in and sign the document.

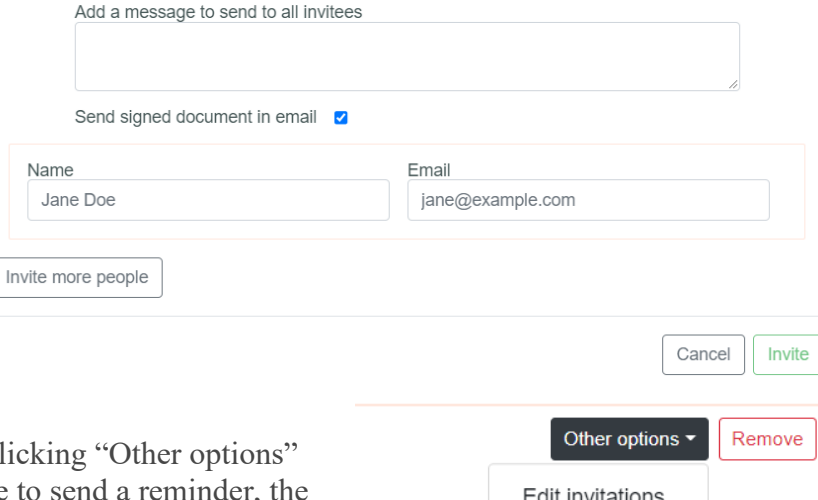

You can add or remove invitations by cl and "Edit invitations". It is also possible to send a reminder, the reminder will only be sent to persons that still have not signed the document.

- Send reminder Preview
- 6. When all invited parties have signed the document, you will also be able to sign or choose to "Skip Signature". When you have ended the signature process, the signees receive an e-mail informing them that the signing process is complete with the signed document attached.

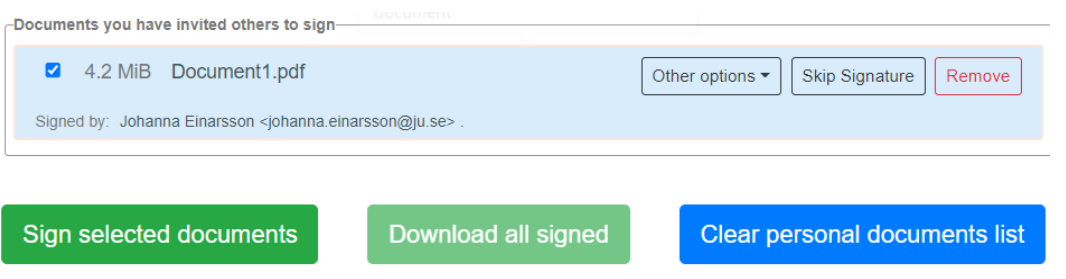

After choosing "Sign selected Documents" you need to approve your signature by electronically identifying yourself by logging in again with your JU account's username and password.

7. The documents are now signed. Click "Download (signed)" next to the document or the button "Download all signed" to download your signed documents and save to your computer. If you choose "Download all signed" the documents will be downloaded in a zipped file.

In cases where the document belongs to a registered case, you need to send the signed document to the University's registry, registrator $\omega$ ju.se.

8. The electronic signature can be found on a follow-up page on your signed document.

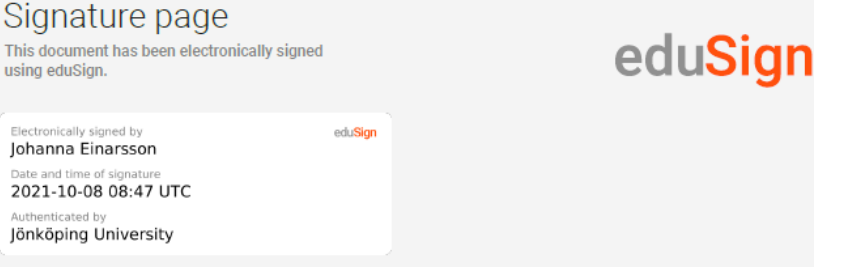

## **Validation of a signed document**

The documents signed can be validated here: [https://validator.edusign.sunet.se](https://validator.edusign.sunet.se/) click "Browse..." and locate the document you want to validate.

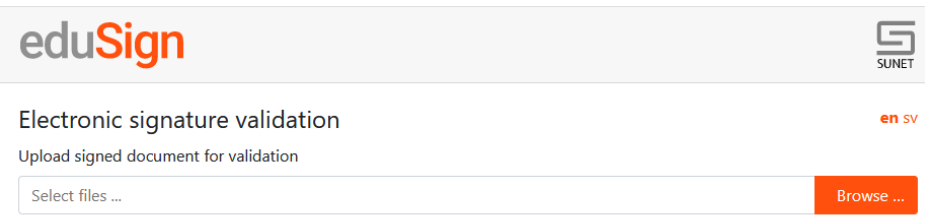

1. Click "Upload". If the validation is okay, the Status says, "All signatures are valid".

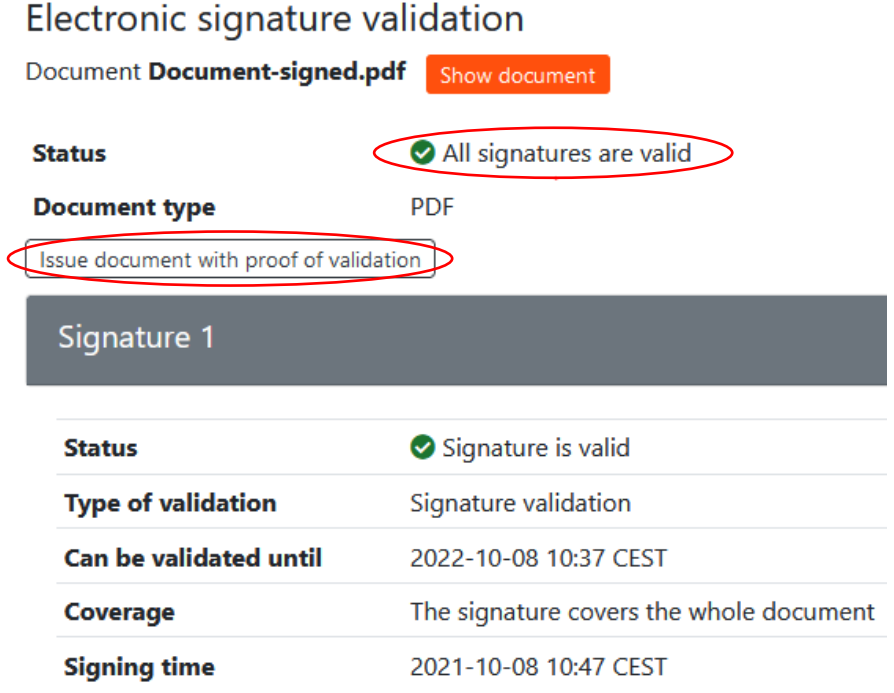

2. Click on "Issue document with proof of validation". Download and save the document. In Adobe Acrobat you can now find that a signature has been added by eduSIGN Validator

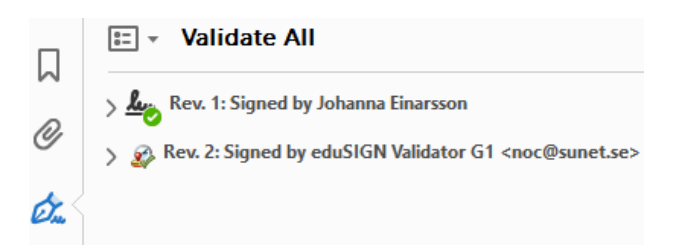

3. Send the document further to the registrar at registrator  $\hat{\omega}$  ju.se. If the document does not need to be registered, it needs to be stored in a structured manner in an appropriate digital storage.